# NetControl Version 2.4

## HANDBUCH

Installation und Bedienung von NetControl Version 2.4

## **Inhaltsverzeichnis**

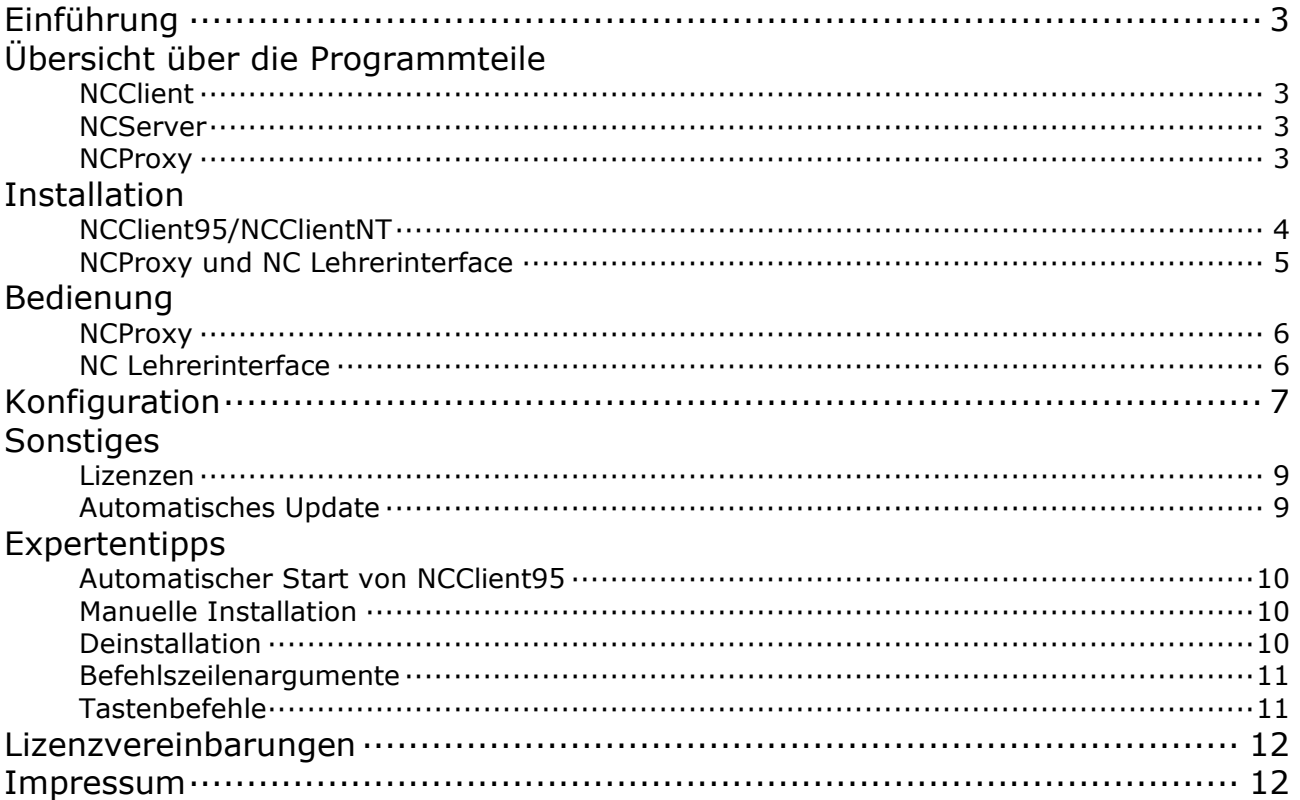

#### Unterschiede zwischen Net-**Control 1.x und NetControl 2.x**

NetControl 2.x wurde vollständig neu implementiert. Durch Verwendung einer neuen Programmiersprache konnten einige Neuerungen erzielt werden. Zum einen ist die Stabilität des Programms deutlich gestiegen, zum anderen aber ist die Dateigröße des ausführbaren Programms drastisch gesunken. Zur Installation muss inzwischen kein aufwendiges Installationsprogramm mehr verwendet werden, es reicht, einfach die Programmdatei auf den Computer zu kopieren und zu konfigurieren. Um diesen Vorgang für Sie zu vereinfachen, gibt es allerdings dennoch einen Installationsassistenten.

Leider ist es nicht möglich, dass Net-Control 1.x Clients mit dem neuen Net-Control System zusammen arbeiten. Sie müssen alle Clients updaten. Allerdings können Sie auch beide Versionen parallel laufen lassen, sie beeinflussen sich gegenseitig nicht.

#### **Programmteile**

NetControl besteht aus drei verschiedenen Programmteilen.

- · NCClient: Diese Komponente muss auf jedem Computer installiert sein, der zentral gesteuert werden können soll. Sie führt die Befehle wie Sperren, Programm ausführen etc. aus. Es gibt zwei verschiedene NCClient Versionen, eine für Windows 9x/ME (NCClient95) und eine für Windows NT (NCClientNT). Die NCClient95 Komponente läuft jedoch auch unter Windows NT (mit gewissen Einschränkungen), die NT Version jedoch nicht unter Windows 9x/ME.
- NC Lehrerinterface: Diese Komponente ist das Frontend für den Bediener. Dort gibt es eine Liste mit allen Clients, und Schaltflächen zum Sperren, Entsperren, Programm ausführen etc. Diese Komponente muss nur auf den PCs installiert werden, die zentral die anderen PCs steuern können müssen.
- NCProxy: Diese Komponente ist zwischen NCClient und NCProxy geschaltet. NCProxy leitet einfach alle Anfragen von Server zu Client und umgekehrt durch. Dieser Programmteil ist auch für die Verwaltung der Benutzer und Einstellungen verantwortlich. Diese Komponente muss auf einem Computer mit fester IP Adresse oder festem Hostnamen installiert werden. Diese Komponente darf nicht auf mehreren Computern installiert werden.

## **Installation**

Bitte entpacken Sie das ZIP Archiv mit NetControl in einen leeren Ordner. Falls Sie planen, NetControl über ein Netzwerk zu installieren, empfiehlt es sich, einen Ordner zu verwenden, auf den von anderen Computern aus zugegriffen werden kann (am geeignetsten dürfte ein Netzwerklaufwerk sein).

#### NCClient95/NT

Zur Installation von NCClient95 führen Sie bitte das Programm NCCInst.exe aus.

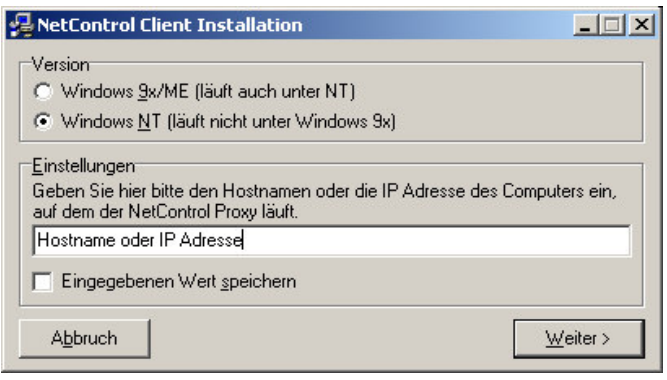

Bei "Version" wählen Sie bitte die für Ihr System geeignete Version aus.

Bei "Einstellungen" tragen Sie bitte die feste IP oder den Hostnamen des PC ein, auf dem der NetControl Proxy laufen soll. Es empfiehlt sich, einen Hostnamen zu verwenden, der über einen Nameserver aufgelöst werden kann, dann lässt sich nämlich einfach die IP Adresse des Proxy ändern, ohne auf allen PCs die NetControl Konfiguration ändern zu müssen.

Um bei vielen Installationen nicht jedes Mal die Proxyadresse eingeben zu müssen, können sie auch eine Standarddefinition machen. Legen Sie dazu im selben Verzeichnis von NCCInst.exe eine Textdatei mit dem Namen NCCInst.ini an. Diese Datei muss wie eine normale Windows INI Datei aufgebaut sein.

Beispiel:  $[install]$ proxy=proxyadresse

Bitte ersetzen Sie hier proxyadresse durch den Hostnamen oder die IP Adresse.

Alternativ können Sie auch einfach bei der ersten Installation des NCClient die Funktion "Eingegebenen Wert speichern" verwenden. Dann wird automatisch im selben Verzeichnis von NCCInst.exe eine Standarddefinitionsdatei erzeugt. Dies erfordert allerdings, dass NCCInst von einem Netzwerklaufwerk aus ausgeführt wird, auf dem Schreibrechte zugeteilt sind!

Sofort nach dem Klick auf "Weiter" wird der Client gestartet. Der Client setzt automatisch die notwendigen Einstellungen, dass er bei Systemstart automatisch gestartet wird. Der Client erkennt automatisch, ob er unter Windows 9x oder NT läuft. Bei Windows 9x wird in der Registry an der Stelle HKEY LOCAL MACHINE Software Micro soft\Windows\CurrentVersion\RunSe rvices ein Eintrag gemacht. Bei Windows NT wird der Eintrag im Schlüssel HKEY\_LOCAL\_MACHINE\Software\Micro soft\Windows\CurrentVersion\Run vorgenommen. Falls Ihnen diese Einstellungen nicht zusagen sollten, gibt es im Anhang eine Anleitung, wie Sie diese Einstellung ändern können (nur für Experten)

NCClientNT wird automatisch als Service eingetragen, zur Bestätigung erscheint dafür ein Dialogfeld, das Sie einfach mit OK bestätigen müssen!

#### **NCProxy und NC Lehrerinterface**

Für die Installation von NCProxy und NC Lehrerinterface ist ein aufwendigeres Installationsprogramm vorgesehen. Dieses Installationsprogramm ermöglicht es ihnen, möglichst einfach alle notwendigen Dateien zu installieren. Falls Sie das Installationsprogramm jedoch nicht verwenden möchten, gibt es dafür im Anhang eine gesonderte Anleitung.

Die Installationsroutine verwendet den Windows Installer, der in neueren Windows Versionen standardmäßig integriert ist. Auf älteren System müssen Sie dazu erst ein Microsoft Programm installieren. Downloaden können Sie dieses Programm ebenfalls von meiner Homepage. Aus Platzgründen, und da es normalerweise nicht benötigt wird, ist es nicht im Standardpaket enthalten.

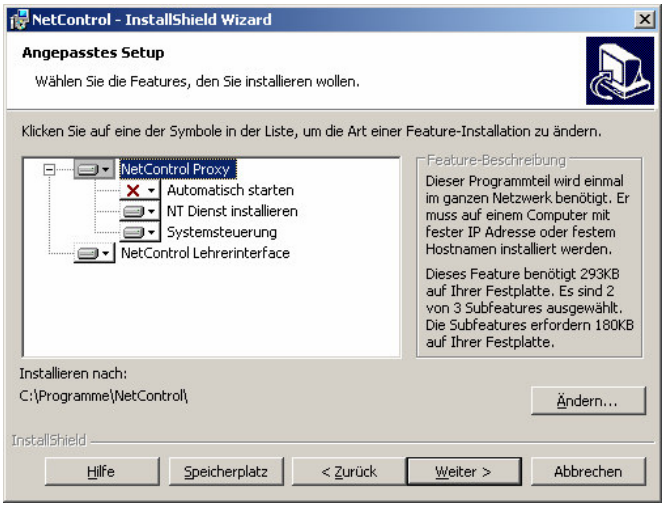

Zum Starten der Installation doppelklicken Sie bitte auf die Datei Net-Control.msi. Dadurch wird der Installationsassistent gestartet. Bitte lesen Sie sich die Lizenzbedingungen durch und bestätigen diese. Der standardmäßig vorgeschlagene Pfad für die Installation sollte akzeptiert werden. Zunächst können Sie aus zwei vorgegeben Standardvorschlägen auswählen. Falls Sie lieber selbst auswählen möchten, wählen Sie bitte die dritte Möglichkeit. Im darauffolgenden Dialog müssen Sie auswählen, welche Programmkomponenten Sie installieren möchten. Durch einen Klick auf die weiße Schaltfläche können Sie auswählen, ob die Komponente installiert werden soll ("Dieses Feature wird auf eine lokale Festplatte installiert") oder nicht installiert wird ("Dieses Feature wird nicht verfügbar sein"). Bitte wählen Sie nicht die Funktion "Dieses Feature wird installiert, wenn erforderlich" aus, da NetControl dieses Windows Installer Feature nicht unterstützt. Die Komponente "Automatisch starten" installiert eine Verknüpfung zu NCProxy in Ihrem Autostart Ordner, sodass NCProxy immer automatisch gestartet wird, wenn Sie sich anmelden. Wenn Sie diese Funktion deaktivieren sollten, wird für NCProxy keine Verknüpfung angelegt, sie müssen NCProxy also immer von Hand starten, wenn Sie mit NetControl arbeiten wollen.

Diese Funktion ist unter Windows NT nicht empfohlen, dort bitte "NT Dienst installieren" auswählen (Standard). Zusätzlich sollte auch noch der Eintrag "Systemsteuerung" gewählt werden, sodass in der Systemsteuerung ein Eintrag für NCProxy erscheint. Nach der Installation müssen Sie diesen nämlich aufrufen und mit Hilfe der Schaltflächen den Dienst bei Windows registrieren (geht leider noch nicht automatisch mit dem Setup-Programm).

Mit dem Systemsteuerungsfeld kann außerdem die Lizenzdatei geladen werden.

Damit ist die Installation von Net-Control abgeschlossen. Im nächsten Kapitel werden die Grundzüge der Bedienung und Konfiguration behandelt.

## **Bedienung**

#### **NCProxy**

NCProxy sollte durch die durch das Installationsprogramm angelegte Verknüpfung oder durch Sie gestartet werden. NCProxy startet standardmäßig minimiert, sodass Sie nur das Symbol im Systemtray (neben der Uhr) sehen. Doppelklicken Sie dieses Symbol, um die gesamte Oberfläche von NCProxy zu sehen. Auf der Oberfläche sind zwei große Listenfelder. In der oberen Liste sind alle angemeldeten Clients zu sehen, in der unteren alle angemeldeten Serverinterfaces mit angemeldetem Benutzernamen und Berechtigungsstufe. Diese Listen haben rein informativen Wert, Sie können keine Veränderungen vornehmen und auch keine Funktionen auslösen. Über das Menü "Lizenz" -> "Verwaltung ..." können Sie sich Ihre Lizenz anzeigen lassen, bzw. eine Lizenz installieren. Zum Thema Lizenz lesen Sie bitte das eigene Kapitel dazu. Ansonsten können hier keine weiteren Einstellungen gemacht werden, alles andere kann vom Bedienungsinterface aus eingestellt werden.

#### **NC Lehrerinterface**

Starten Sie NC Lehrerinterface durch einen Klick auf das Icon direkt im Startmenü. Bei der Erstinstallation erscheint gleich nach dem Start der Konfigurationsdialog. Bitte stellen Sie hier die IP Adresse oder den Hostnamen des Computers ein, auf dem NCProxy läuft. Dieses Dialogfeld erscheint nicht, wenn Sie auf diesem Computer auch NCClient installiert haben sollten. Gleich danach erscheint ein Anmeldedialog. Hier müssen Sie sich gegen den NCProxy authentifizieren. Direkt nach der Installation melden Sie sich bitte mit dem Benutzernamen administrator und dem Kennwort administrator an. Dieses Standard Passwort ist ein Sicherheitsrisiko, deshalb sollten Sie es baldmöglichst ändern. In der großen Hauptliste sehen Sie alle angemeldeten Client, sowie die an den PCs angemeldeten Benutzer und die IP Adressen der PCs. Sie können in der Liste auch mehrere Clients auswählen (durch Verwendung der Tasten STRG bzw. UMSCHALT). In der Symbolleiste können Sie die Funktionen, die Sie auslösen möchten, auswählen. Die Funktion wird immer auf allen ausgewählten Clients ausgeführt.

Ein weiteres neues Feature die die mögliche Raumtrennung mit NetControl 2.x. Dazu müssen Sie als angemeldeter Administrator den Konfigurationsdialog öffnen. In der Registerkarte Raumaufteilung können Sie im oberen Feld auswählen, welcher Raum für den aktuellen PC gewählt werden soll. Diese Einstellung gilt nur am lokalen PC und muss auf jedem PC gesondert eingestellt werden. Im unteren Teil der Registerkarte können Sie Räume anlegen und bearbeiten. Fügen Sie in die Rechte Liste einfach die Namen der PCs ein, die in einem speziellen Raum erscheinen sollen. Sobald ein Raum für ein Lehrerinterface gewählt wird, werden nur noch Clients angezeigt, die auch in dieser Liste enthalten sind, alle anderen werden ausgeblendet. Damit können Sie mit einem NCProxy mehrere Computerräume getrennt von einander verwalten und müssen nicht mehrere Instanzen von NCProxy verwenden.

Neu seit Version 2.4: Wird die Schaltfläche "Alle sperren" verwendet, speichert NetControl diesen Befehl, Meldet sich erst nach dem Klick ein Client an. wird dieser auch sofort gesperrt. Diese Funktion soll zum einen sicherstellen,

dass auch Computer, die später gestartet werden, sofort gesperrt sind. Zum anderen wird damit aber auch sichergestellt, dass Schüler die Sperrung nicht durch einen gewaltsamen Neustart den Computers mit der Reset Taste umgehen können. Diese Funktion wird nur duch die Taste "Alle entsperren" wieder deaktiviert, nicht, indem einzelne Clients entsperrt werden.

## Konfiguration

Zum Konfigurieren starten Sie bitte NC Lehrerinterface und melden Sich als Administrator an (der standardmäßig eingerichtete Benutzer ist ein Administrator). Über das Menü "Erweitert" -> "Konfiguration" kommen Sie in den Konfigurationsdialog. Auf der Registerkarte "Benutzer" können Sie Benutzernamen einrichten, mit denen man sich am NetControl Proxy anmelden kann (und damit NetControl verwenden kann). Benutzernamen dürfen keine Leerzeichen enthalten! Sie können zwei verschiedene Berechtigungsebenen einstellen. Normalbenutzer können Net-Control in vollem Umfang nutzen, können jedoch die Konfiguration nicht bearbeiten, und können den Client auf dem PC nicht entladen. Des weiteren können Sie beim Herunterfahren des PCs das Force-Attribut nicht setzen und keine Prozesse killen, da diese Funktionen gefährlich sein können. Administratoren hingegen können alle Funktionen ausführen. Gehen Sie deshalb sorgsam mit dieser Einstellung um. Ändern Sie am besten auch gleich das Passwort für administrator oder legen Sie einen neuen Administatorenbenutzer an und löschen Sie den Standardnutzer. Achten Sie dabei darauf, dass Sie immer einen Benutzer mit Admin-Rechten haben, da Sie sich sonst selber vom System aus-

schließen! (In diesem Fall nehmen Sie bitte Kontakt auf, siehe Homepage)

Falls Sie zum Beispiel möchten, dass der LehrerPC NetControl immer nutzen darf, ohne dass ein Passwort eingegeben werden muss, so können Sie einen speziellen Nutzer einrichten, der dies ermöglicht. Legen Sie dazu einen Nutzer mit dem Namen ip-IPNUM  $an.$ Wenn die IP Adresse (Achtung, hier können Sie nicht den Hostnamen verwenden!) des LehrerPCs zum Beispiel 192.168.1.100 wäre, müssen Sie den Benutzer ip-192.168.1.100 nennen. Geben Sie diesem Benutzer das Passwort ip. Sobald ein NC Lehrerinterface von dieser IP aus versucht, eine Verbindung aufzubauen, wird ihm automatisch die ausgewählte Berechtigung zugeteilt, und es erscheint kein Anmeldedialog. Es ist aus Sicherheitsgründen natürlich nicht möglich, sich mit dem Benutzername ip-IPNUM über das Anmeldefenster anzumelden.

Es ist auch möglich, einen Benutzer anhand des Anmeldenamens an Windows automatisch identifizieren zu lassen. Diese Funktion ist allerdings nicht sehr sicher, da sich der Anmeldename an Windows relativ leicht fälschen lässt. Wollen Sie diese Funktion dennoch benutzen, müssen Sie einfach, analog wie bei den Ips, einen Benutzer in der Form winname-benutzername anlegen. Melden Sie sich beispielsweise mit dem Benutzernamen mhuber an, müsste der NetControl Benutzer winname-mhuber heißen. Diesem Benutzer müssen Sie das Passwort winname geben.

Auf der nächsten Karte "Besondere Computer/Benutzer" können Sie Einstellungen machen, welche Benutzer und Computer versteckt werden sollen. Beispiel können Sie Zum bei "unsichtbare Benutzer" ihren eigenen

#### **KONFIGURATION**

Windows Anmeldenamen eintragen, dann wird er im Lehrerinterface nicht angezeigt, solange dort nur ein Normalbenutzer arbeitet. Damit können Sie auch nicht gesperrt werden. Das selbe können Sie auch mit Computernamen machen, so können Sie z.B. Ihre Administrationsworkstation auch verstecken. Sobald sich jedoch ein Administrator am NC Lehrerinterface anmeldet, sind wieder alle Computer und Benutzer sichtbar.

Auf der letzten Karteikarte "Lokale Einstellungen" können Sie nur die Adresse des Proxies eintragen.

### **Sonstiges**

#### Lizenzen

Um NetControl benutzen zu können, benötigen Sie eine Lizenz. Ohne Lizenz können sich maximal 5 Clients an Net-Control anmelden. Alle weiteren Clients werden einfach ignoriert. Schulen erhalten kostenlos nach der Registrierung auf der Homepage eine zeitlich unbegrenzte Lizenz.

Sie bekommen Ihre Lizenzdatei per E-Mail zugeschickt. Um die Lizenz zu installieren, gibt es zwei Möglichkeiten. Entweder verwenden Sie die Lizenzverwaltung im Proxy, oder Sie doppelklicken einfach auf die gespeicherte Lizenzdatei. Bei der zweitem Methode müssen Sie eine evtl. noch laufende NCProxy Instanz neustarten, da sonst die neuen Lizenzinformationen nicht eingelesen werden.

In der Lizenzverwaltung müsste dann der registrierte Name sowie die Anzahl der maximalen Verbindungen erscheinen.

#### Automatisches Update

NetControl 2.x hat eine neue Funktion: Wenn Updates erscheinen, die NCClient oder NC Lehrerinterface betreffen, können Sie diese Updates jetzt ganz einfach in Ihrem ganzen Netzwerk verteilen. Kopieren Sie dazu einfach die Dateien NCServer.exe, NCClient95.exe, NCClientNT.exe, NCClientNT\_UI.exe und NCUpdate.exe in das Unterverzeichnis Update des Installationsverz e i c h n i s s e von NCProxy (normalerweise installiert unter C:\Programme\NetControl\NCProxy\U pdate**). Beim nächsten Update des Sta**tus von nt (spätestens beim nächsten Neustart, oder wenn ge-

sperrt/entsperrt wird) oder wenn eine Anmeldung am NC Lehrerinterface gemacht wird, wird die Version automatisch geupdatet. Der Client oder Server lädt dazu zunächst NCUpdate.exe herunter (im Gegensatz zu Versionen < 2.4, bei denen NCUpdate.exe noch mitinstalliert werden musste). Dieses Programm führt dann das eigentliche Update durch. Ebenfalls neu ist, dass jetzt auch NCClientNT\_UI.exe geupdated wird. Deshalb ist es wichtig, dass auch diese Datei im Update Verzeichnis ist (sonst wird die Datei auch auf dem Client gelöscht!). Nach einem Update ist NCClientNT\_UI.exe bis zur nächsten Anmeldung nicht verfügbar, deshalb wird Ihnen der Nutzername nicht angezeigt und Sie können keine Programme auf dem Client ausführen.

Bitte beachten Sie: Wenn sie eine ältere Version als die aktuell installierte Version in das Updateverzeichnis kopieren, dann werden sämtliche Clients downgegradet!

Updatedateien können Sie einzeln (also ohne das Installationspaket) von der Homepage herunterladen (falls Updates vorhanden sind).

#### Expertentipps: (Bitte wirklich nur ausführen, wenn Sie genau wissen, was Sie tun!)

#### Automatischer Sta Start von **NCClient95**

Wie bereits unter "Installation" beschrieben, trägt sich der NCClient95 automatisch in die Registry ein, damit er bei jedem Systemstart wieder automatisch geladen wird. Falls Ihnen diese Standardeinstellungen nicht gefallen sollten, haben Sie folgende Möglichkeiten:

Legen Sie in der Registry im Schlüssel HKEY\_LOCAL\_MACHINE\Software\NetCo ntrol\v2 eine Zeichenfolge mit dem Namen runmethod an. Je nachdem, was Sie diesem Wert zuweisen, können Sie ein anderes Startverhalten erreichen:

- current\_user: Bei diesem Wert wird NCClient95 immer unter dem Schlüss e **Contract Contract Contract D** HKEY\_CURRENT\_USER\Software\Micr osoft\Windows\CurrentVersion\Ru n eingetragen, auch unter Windows NT.
- •local\_machine: Bei diesem Wert wird NCClient95 immer unter dem  $S \subset h \cup u \subset s \subset s \subset e$  $\overline{1}$ HKEY\_LOCAL\_MACHINE\Software\Mic rosoft\CurrentVersion\Run eingetragen, unter Windows 9x/ME genau wie unter NT.

Bitte verwenden Sie diese Einstellungen nur, wenn Sie genau wissen, was die verschiedenen Registry Schlüssel bedeuten, und wenn Sie sicher mit dem Registry Editor umgehen können.

#### **Manuelle Installation**

Da NetControl an und für sich nicht mehr installiert werden muss und ohne irgendwelche Runtimebibliotheken auskommt, können Sie auch auf das Installationsprogramm verzichten. Sie müssen für den Proxy einfach die Datei NCProxy.exe in ein beliebiges Verzeichnis kopieren. In das selbe Verzeichnis muss auch die Datei NCPro $xy.ini$ , die Sie entweder von einer bereits vorhandenen NCProxy 2.x Installation oder neu von der Homepage bekommen können. Falls Sie keine NCProxy.ini anlegen sollten, können Sie sich nicht anmelden, da in dieser Datei die Nutzer gespeichert werden.

Um NC Lehrerinterface zu installieren, kopieren Sie bitte einfach die Datei NCServer.exe in ein Verzeichnis. Mit dieser Methode können Sie NC Lehrerinterface auf jedem PC ausführen, ohne eine lokale Installation machen zu müssen (z.B. wenn NCServer auf einem Netzwerklaufwerk liegt).

#### Deinstallation

NCProxy und NC Lehrerinterface können Sie einfach durch das Deinstallationsprogramm wieder entfernen. Dieses finden Sie in der Systemsteuerung unter "Software".

Um NCClient95 zu deinstallieren, gehen Sie wie gefolgt vor: Beenden Sie den Client über das Lehrerinterface, dazu sind Administrator Rechte erforderlich. Danach löschen Sie im Windows Verzeichnis bitte die Dateien NCClient95.exe und NCUpdate.exe. In der Registry löschen Sie bitte die Schlüssel, die für den automatischen Start sorgen.

Um NCClientNT zu deinstallieren, melden Sie sich bitte als lokaler Windows

#### **TTPPS**

NT Administrator an. Starten Sie eine Kommandozeile über Start -> Ausführen -> "<sub>cmd.exe</sub>". In der Kommandozeile geben Sie zum stoppen des NCClientNT net stop ncclientnt ein. Danach können Sie den Service mit ncclientnt /uninstall entfernen. Abschließend können Sie noch alle übriggebliebenen Dateien im Windows-Verzeichnis entfernen, dies sind NCClientNT.exe, NCClientNT\_UI.exe, NCUpdate.exe.

#### **Befehlszeilenargumente**

Das Lehrerinterface kann auch mittels Befehlszeilenargumenten gesteuert werden. Dadurch können zum Beispiel Aktionen auch in Skripten durchgeführt werden.

- /lock <computer> rrt den Computer. Mit <computer> kann entweder die IP oder der Computername angegeben werden. Alternativ kann auch das Schlüsselwort all verwendet werden, um alle Clients zu sperren.
- /unlock <computer> Entsperrt den Computer. Siehe /1ock
- /message <computer> <message> sendet eine Nachricht an den Computer (auch mit all). <message> ist dabei die Nachricht und muss mit "" umfasst werden.
- /quit beendet NCServer sobald alle Befehle abgearbeitet wurden (für Skripte). Normalerweise wird NCServer nach dem abarbeiten ganz normal gestartet!
- /room <room> wählt einen anderen Raum aus den standardmäßigen aus. <room> gibt dabei den Raumnamen genau so wie in der Konfiguration (bei Sonderzeichen

oder Leerzeichen mit "" umfassen!) an.

Bitte beachten: Die Befehlszeilenargumente werden der Reihenfolge nach abgearbeitet. /quit sollte daher immer am Schluss stehen. Wenn zum Beispiel alle PCs bis auf einen gesperrt werden sollen, kann folgende Befehlszeile verwendet werden:

NCServer.exe /lock all /unlock PC1 /quit

In diesem Beispiel würden alle PCs (all) gesperrt werden und PC1 danach wieder entsperrt. Nach dieser Aktion würde NCServer auch gleich wieder beendet werden.

#### Tastenkombinationen

"Normale" Tasten wie Buchstaben, Zahlen etc. können direkt in das Eingabefenster eingegeben werden. Für bestimmte Steuertasten wie Enter, die Cursortasten oder die Tabulatortaste müssen Sie besondere Befehle angeben:

{win}: Sendet die (linke) Windows-Taste

 $\{up\}$ ,  $\{down\}$ ,  $\{left\}$ ,  $\{right\}$ ,  $\{right\}$  : Sendet die entsprechenden Cursor-Tasten

{tab}: Sendet die Tabulatortaste

{del}: Sendet die Entfernen-Taste

{backsp}: Sendet die Backspace-Taste

 $\{ \{\}\}, \{\}$ : Sendet eine geschweifte Klammer, da diese Zeichen sonst als Steuerzeichen interpretiert würden.

## Lizenzvereinbarungen

## bitte sorgfältig durchlesen!

NetControl darf an Schulen kostenlos eingesetzt werden. Einzige Bedingung ist, dass Sie sich kostenlos registrieren lassen, um einen Lizenzschlüssel zu erhalten. Ihre Angaben (Schulname, Schulanschrift sowie Ihre E-Mailadresse, an die der Lizenzschlüssel geschickt wird) werden dazu elektronisch gespeichert. Natürlich werde ich diese Informationen nicht für Werbezwecke missbrauchen oder sie verkaufen.

Organisationen und Firmen, die nicht als Schule gelten, dürfen NetControl nur nach ausdrücklicher Zustimmung meinerseits einsetzen. Setzen Sie sich hierzu bitte per Mail mit mir in Verbindung.

Der Autor übernimmt keinerlei Verantwortung für Schäden an Ihrem Computersystem oder Ihren Daten, die direkt oder indirekt durch den Einsatz von NetControl entstanden sind. Sie verwenden NetControl absolut auf eigenes Risiko!

#### **Impressum**

**AUTOR: Michael Vistein** 

E-MAIL: info@netcontrol32.de

HOMEPAGE:

http://www.netcontrol32.de/

Vielen Dank an:

RAIF JAHR:

Betatesting und gute Ideen Mitarbeit am Layout des Handbuchs.

WERNHER-VON-BRAUN-GYMNASIUM FRIED-**BERG** 

PHILIPP FLESCH

Sowie viele NetControl Benutzer, die durch Feedback sehr zur Verbesserung beigetragen haben.